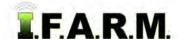

### Advanced Zones Tab - Advanced Rx - Flat Rates with Soil Data

### 1. Loading Zones / Data Layers.

A. Drag a zone file up into the Account Window.

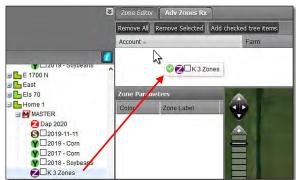

**B.** The zone layers will appear with the zone breaks / values.

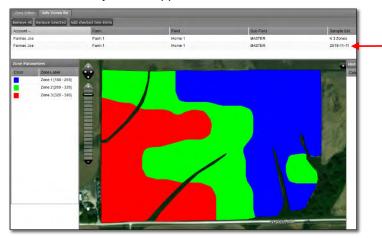

#### Note:

The soil or yield file that created the zone will automatically come in with the zone in the Rx tab.

- C. Optional: As with the Zone Editor, the user can use the Base Layer option to view underlying data.
  - Within the map area, click on the black tab with white +. The Base Layer options will display.

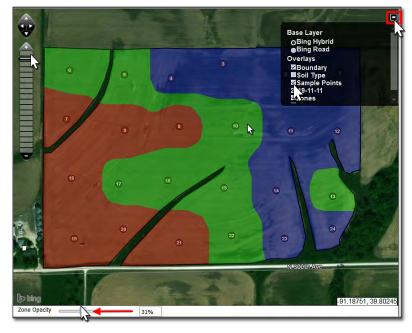

- Click on the Sample Points box.
- To view the sample points, use the zone opacity slider at the bottom of the map display.
  Click on and move the slider to the left.
- The further left the slider moves, the more clearly the underlying points will display.

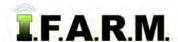

Advanced Zones - Advanced Rx Tab...

#### 2. Loading the Product.

- A. Click on the Product drop-down menu.
  - Select the desired product.

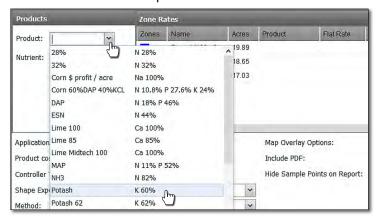

 Upon choosing the product, it will load next to each zone and associated acres.

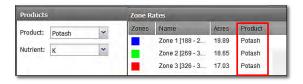

#### 3. Setting Rates and Report Options.

- **A.** Click once in the Flat Rate window for the first zone.
  - Enter a flat rate of pounds of product (below).
  - Click in the other rate windows and enter a value (right).

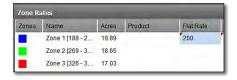

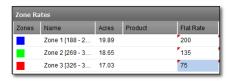

**B.** Before running the application report, users can select other reporting options.

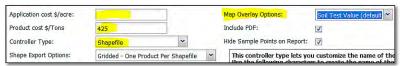

Application cost \$/acre: If desired, enter a per acre fee to apply product in the field.

Product cost \$/Tons:
If desired, enter the cost per ton of product.

Controller Type: Use the drop-down to choose the controller file type needed.

- Map Overlay Options: Use the drop-down to choose how to label the maps. Soil test values are the

default map view.

#### 4. Create Application Report.

**A.** To see an application report of the product / amounts, click on the **Create Application Report** button.

 A Success indicator will appear stating the report has been sent to the File Manager (right).

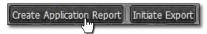

- After a brief time, and **Report Generation Complete** notice will appear. Click **View PDF** to open.

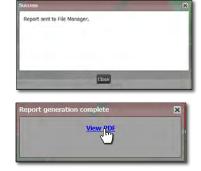

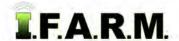

Advanced Zones - Advanced Rx continued...

**B.** The application report will open. It offers a Zone Analysis, Application Summary, Rx Zone Details, and overall application report summary.

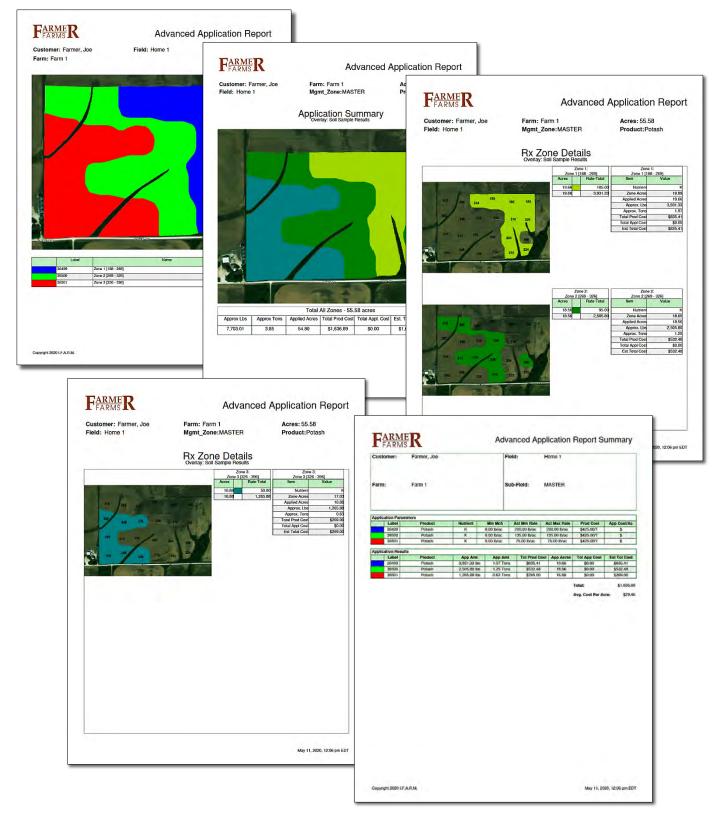

C. If needed, users can go back to the settings and make adjustments as needed.

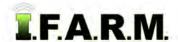

Advanced Zones - Advanced Rx continued...

**D.** It is always a good practice to save the application under the field. With all application parameters filled out, click the **Save Application** button.

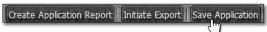

- A Zone Application Name prompt will appear. By default, the current date will appear.
- Users can rename the application to something more specific. Click **OK** when finished.

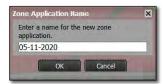

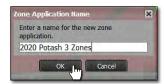

- After a few seconds a Success notification will show stating the application was saved.
- The saved red A application will appear under the field.

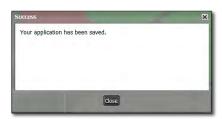

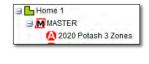